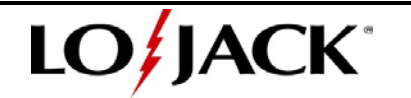

**Connecting an ITU-7 to the LoJack application must be performed to test a product. The following instructions will show users how to:**

- **1. Download an application to their mobile device**
- **2. Connect the mobile device to an ITU-7 using a Wi-Fi connection**
- **3. Performing a test of a stolen vehicle recovery unit (SVRU)**

## **Downloading The Application**

1) Download the LoJack application using the link below (update link in March 2013) <https://instappstage.lojack.com/LojackMITInstaller/download.html> iOS Apple Download or Android Download Options Once the application is installed on the i-phone 4,4S, 5, 5S, i-pad, i-touch or Droid the LoJack icon will be displayed (icon sample above)

## **Connecting The Mobile Device To ITU-7**

- 2) Turn the ITU-7 on by pressing the push button located on the ITU-7 or by plugging the ITU-7 into the supplied AC power supply or DC accessory cord. The small LED located on the ITU-7 will illuminate solid green once the unit turns on (emitting Wi-Fi signal). LED will be on constant if charging or on for 30 minutes if not charging.
	- A. On the mobile device open 'settings' and go to wireless connections. Confirm Wi-Fi is set for on. The signal from the ITU-7 will be displayed as ITU7- $\Box$   $\Box$   $\Box$ . The four numbers proceeding i.e. 1482 will match the serial number of the ITU-7 you plan on using for product testing. The unique serial number can also be found on the bottom of the ITU-7.
	- B. Next select the Wi-Fi (ITU-7) you want to use by selecting it from the list. Important: take notice that the symbol showing it is in the process of connecting will not display as a check mark, but if you review the ITU details of the connection you will notice your IP address and Subnet Mask information has been populated when connected (example below).
	- C. Once a connection has been established with the ITU-7 proceed with opening the LoJack application to conduct product testing.

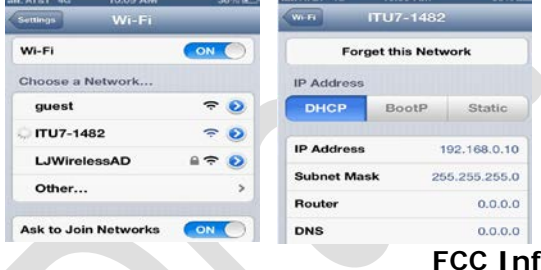

## **FCC Information For ITU-7**

**Note:** This equipment has been tested and found to comply with the limits for a Class B digital device, pursuant to part 15 of the FCC Rules. These limits are designed to provide reasonable protection against harmful interference in a residential installation. This equipment generates, uses and can radiate radio frequency energy and, if not installed and used in accordance with the instructions, may cause harmful interference to radio communications. However, there is no guarantee that interference will not occur in a particular installation. If this equipment does cause harmful interference to radio or television reception, which can be determined by turning the equipment off and on, the user is encouraged to try to correct the interference by one or more of the following measures:

- Reorient or relocate the receiving antenna.
- Increase the separation between the equipment and receiver.
- Connect the equipment into an outlet on a circuit different from that to which the receiver is connected.
- Consult the dealer or an experienced radio/TV technician for help.

*LoJack Confidential and Proprietary* LoJack Corporation 40 Pequot Way, Canton, Massachusetts 02021

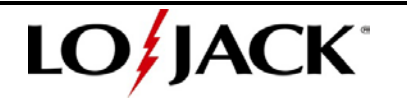

## **Performing Product Testing**

- 1) Click on the LoJack application icon.
- 2) Once the LoJack application opens the user will be prompted to login using their unique ID and Password which is provided by LoJack management. Important: If this is the first time the application is being opened after downloading you must have an active internet connection using 4G or Wi-Fi. Once your login credentials have been verified and cash files are downloaded (60 seconds), the application can be used off line.

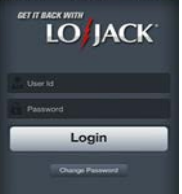

3) Select 'Settings' from the main menu to proceed to 'ITU Direct Test'. Note: Direct test is used by installers or management to conduct product tests only. This feature is not used by installers to test products that need to be registered. The main menu options displayed below will vary depending on user profile.

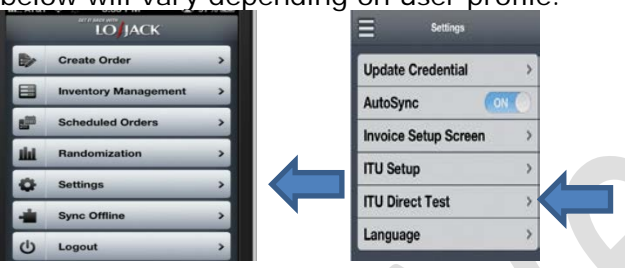

- 4) The direct ITU testing screen will allow users to enter the information for products that need to be tested, but the IP address and Port information will be prepopulated.
- 5) Enter the product code for the product being tested i.e. SL7, VL7, S7E, V7E, VL5, V5E
- 6) Next enter the seven digit serial number for the product i.e. 0B41766. The user can also select the scan option to scan the product barcode (sample below).
- 7) Once all information is entered and the SVRU product is connected (installed), the user must select the 'Begin ITU' test option from the lower right corner. Note: selecting 'Submit' will upload the test results to LoJack if necessary.

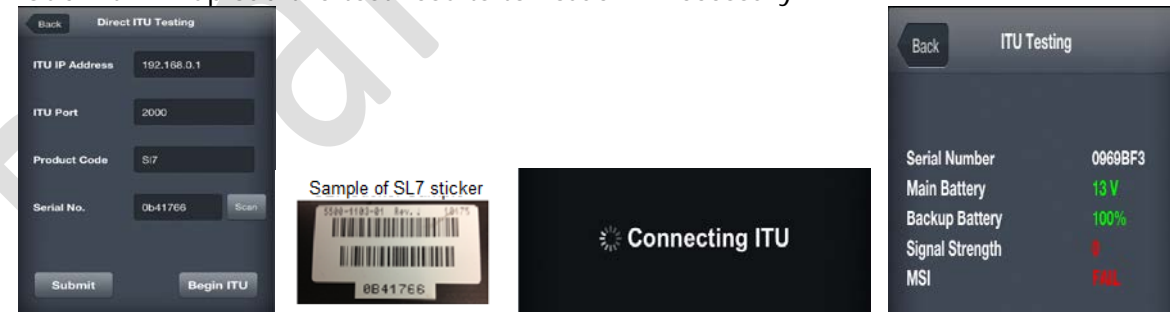

- 8) The screen will display connecting ITU while it is performing the product test.
- 9) If the product functions it will provide the application with results following two slow flashes of the LED located on the ITU-7. Results displayed in red are not acceptable for a new product installation. All results displayed in green are acceptable for a new product installation.